**Istruzioni per l'iscrizione alla piattaforma e-learning Ambrostudio** 

**Andare sul sito internet: www.ambrostudio.it**

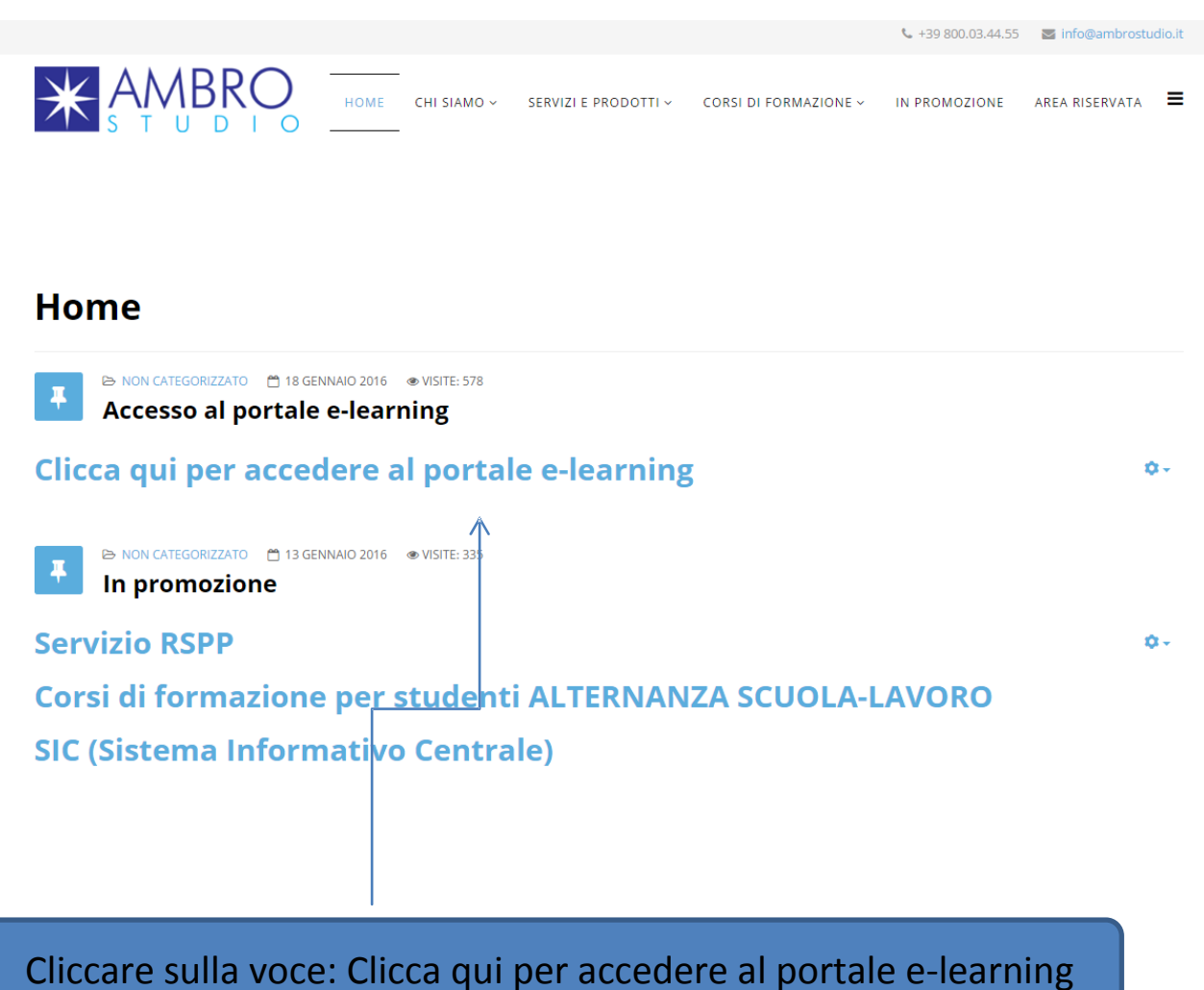

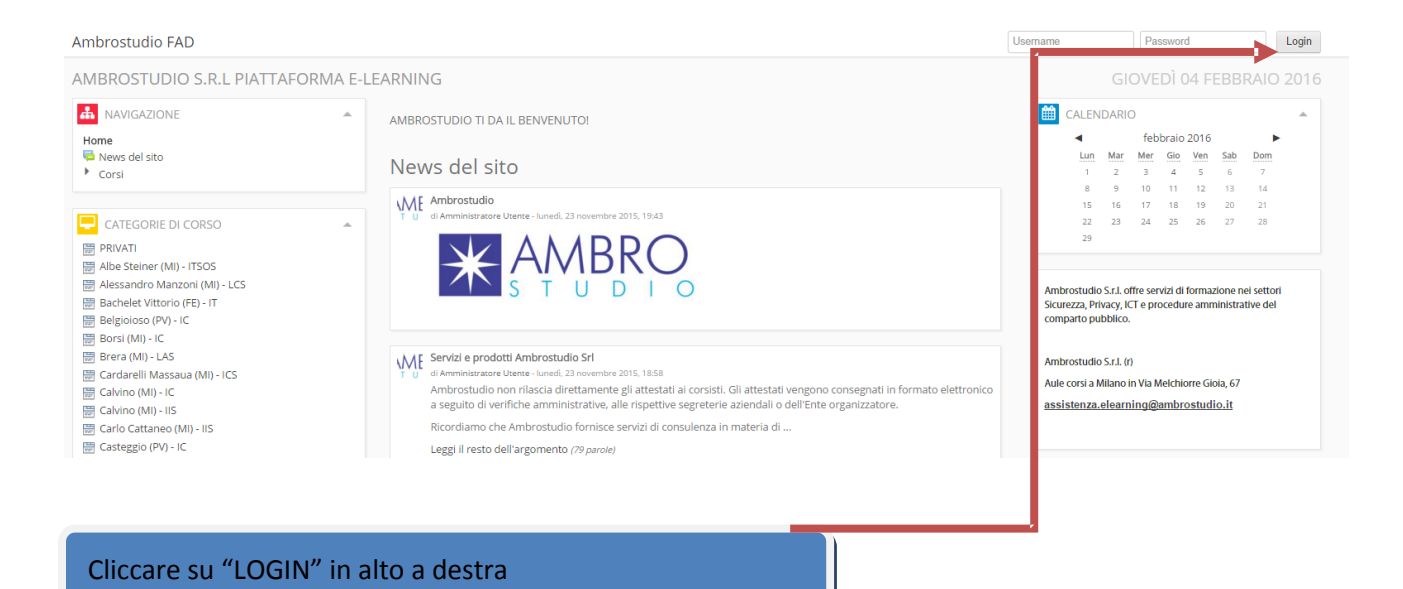

# **Solo la prima volta, per eseguire la registrazione andare su:**

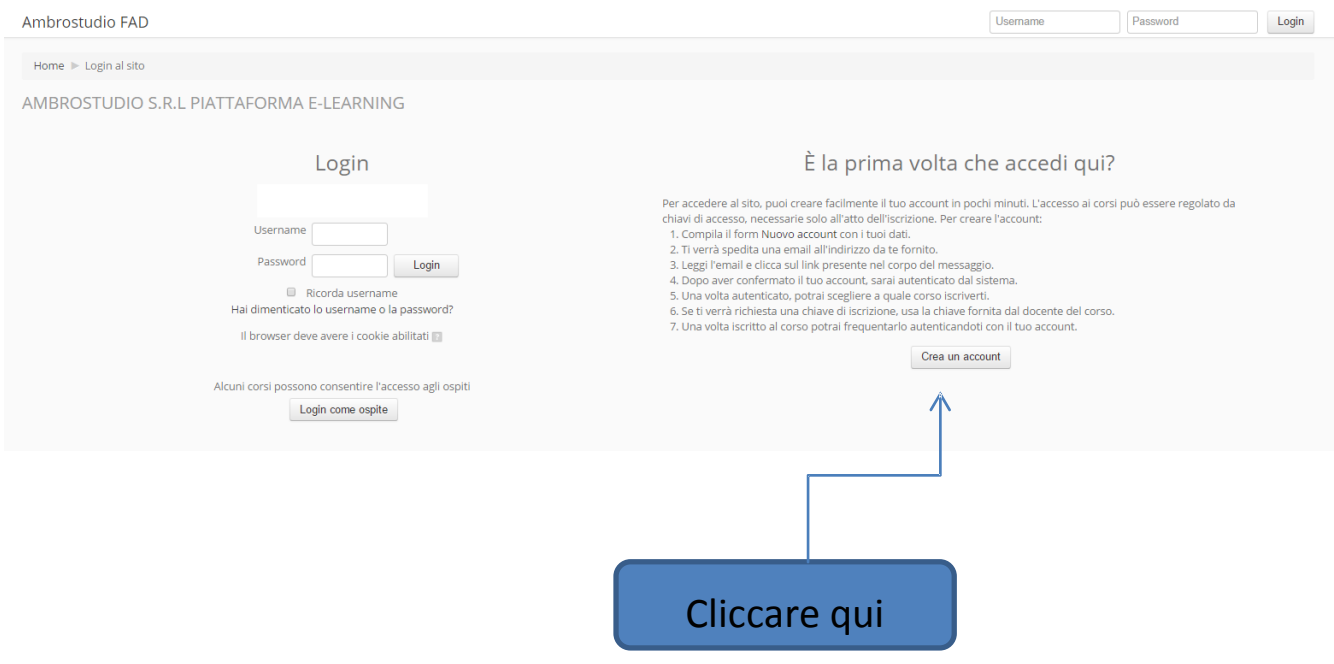

## **Si accede quindi al form d'inserimento dati:**

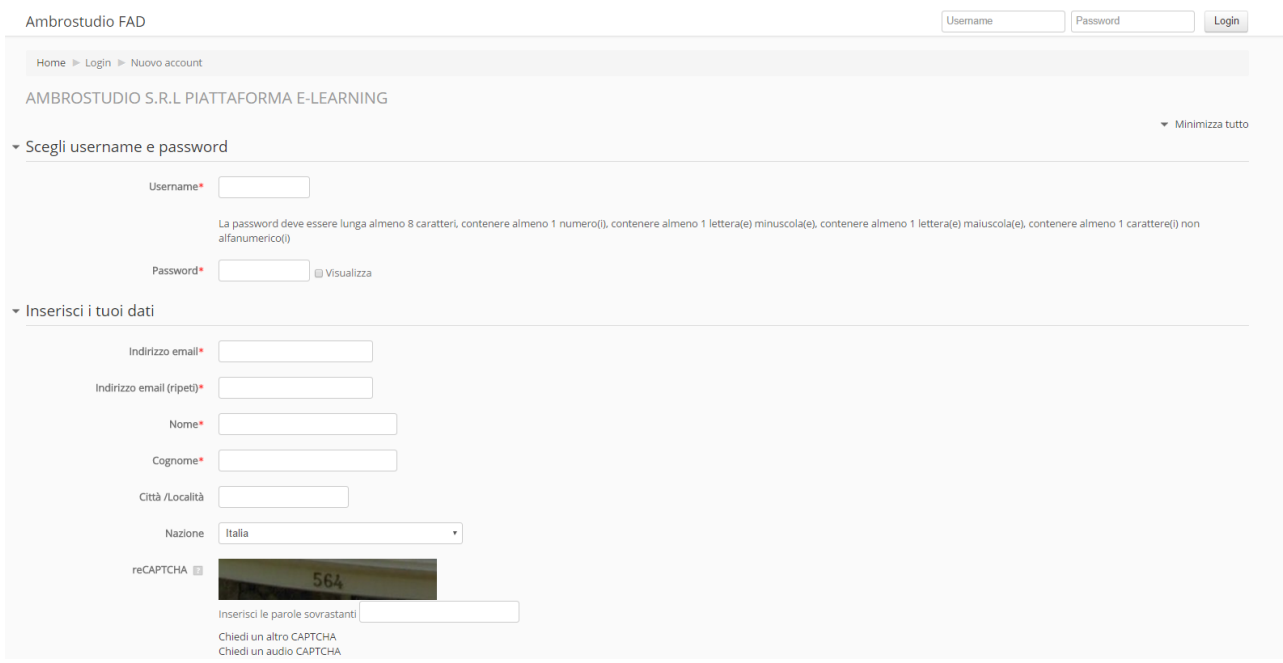

## **INSERIRE NOME E COGNOME COMPLETI E SCEGLIERE NELL' ELENCO IL CODICE MECCANOGRAFICO DELLA PROPRIA SCUOLA COME MOSTRATO DI SEGUITO:**

#### **(FONDAMENTALE PER LA PRODUZIONE DEGLI ATTESTATI)**

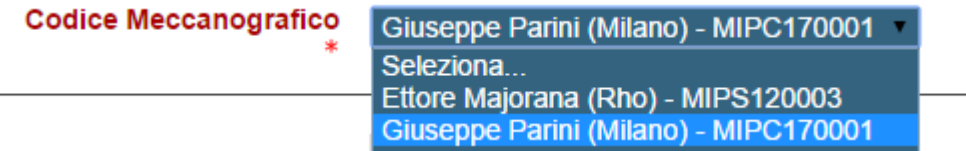

Consigliamo di compilarlo in ogni sua parte ed in maniera corretta. Queste informazioni verranno utilizzate per eventuali comunicazioni di carattere personale e per emettere il certificato del corso. L'indicazione dell'email è fondamentale per poter completare l'iscrizione. Il sistema entro alcuni minuti invierà, all'indirizzo email indicato un messaggio di conferma dell'iscrizione contenente un link semplicemente da cliccare.

**NB. E' possibile che la citata procedura di ricezione e-mail da confermare non avvenga ed il sistemi segnali un errore tipo: "non è stato possibile inviare il messaggio di conferma". In tal caso non è necessario eseguire alcuna attività, la registrazione è comunque avvenuta, contattare il nostro servizio di assistenza clienti con una mail all' indirizzo assistenza.elearning@ambrostudio.it .** 

### $Login$ Ambrostudio FAD Usemame Password Home  $\blacktriangleright$  Login al sito AMBROSTUDIO S.R.L PIATTAFORMA E-LEARNING Login È la prima volta che accedi qui? Per accedere al sito, puoi creare facilmente il tuo account in pochi minuti. L'accesso ai corsi può essere regolato da<br>chiavi di accesso, necessarie solo all'atto dell'iscrizione. Per creare l'account:<br>1. Compila il Iomn N Username Password  $Login$ ■<br>Hai dimenticato lo username o la password? Il browser deve ave<mark>re i cookie abilitati D</mark> Crea un account Alcuni corsi possono consentire l'accesso agli ospiti<br>Login come ospite **Inserire nome utente e password**

**Il sistema è ora in grado di riconoscervi. Per accedere al TEST o corsi di cui si ha diritto all'accesso, selezionare la propria scuola dal menù "categorie di corso" nella sezione laterale:** 

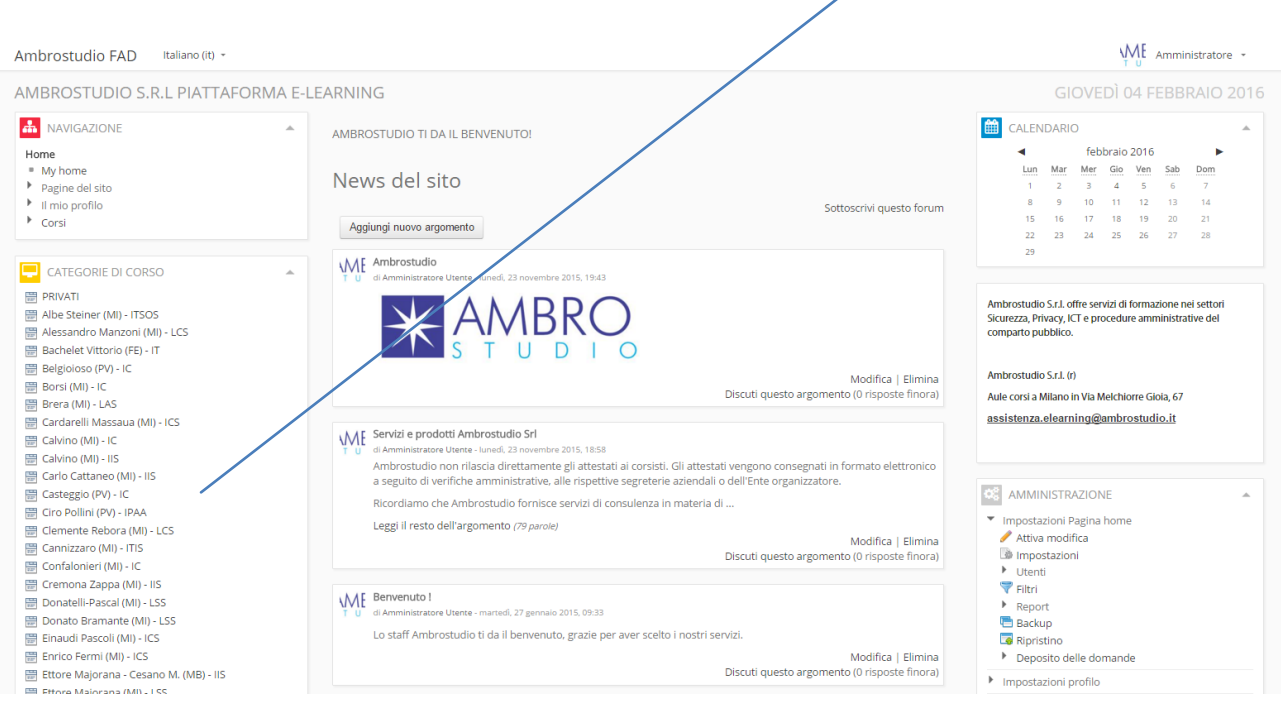

**Dopo aver scelto e quindi cliccato sulla scuola di appartenenza, procedere alla scelta della categoria di cui fa parte il corso che si deve svolgere e quindi selezionare il corso al quale si ha il diritto di accedere.** 

### **Terminata la fase di registrazione è possibile accedere al sito utilizzando la propria username e password.**

**ESEMPIO: corso alternanza scuola lavoro** 

**Selezionare la scuola di appartenenza come appena mostrato** 

个

- **Aprire quindi la categoria Sicurezza D.Leg.vo 81/2008**
- **Selezionare il "corso alternanza scuola lavoro" (come mostrato nella figura seguente)**

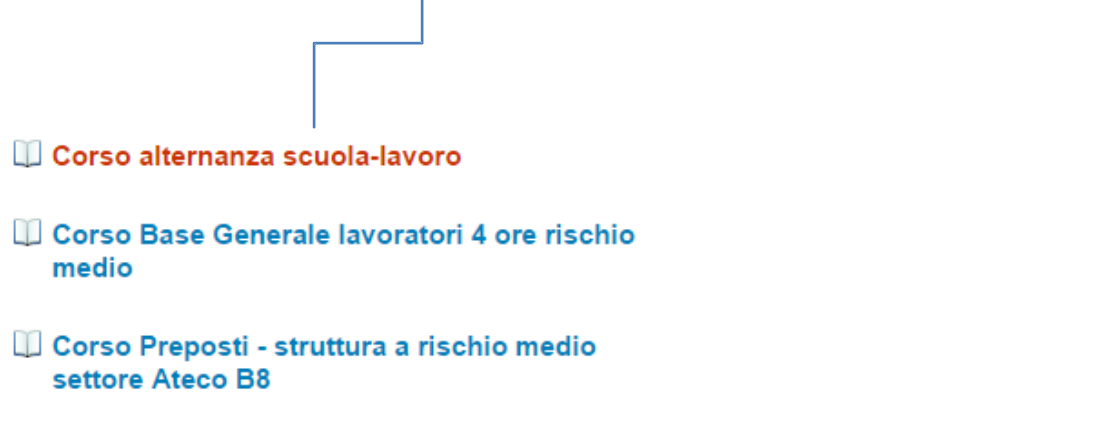

**Dopo aver selezionato il corso, inserire la chiave di iscrizione al corso per potervi accedere:** 

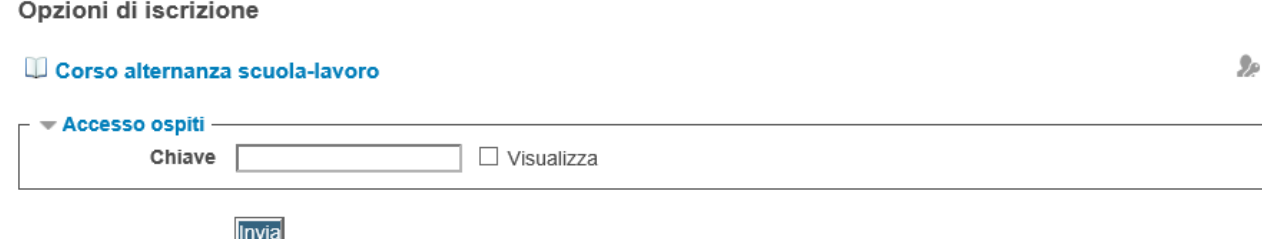

# **LA CHIAVE DI ACCESSO AL CORSO "ALTERNANZA SCUOLA LAVORO" RELATIVA AL SUO ISTITUTO DI APPARTENENZA E':**

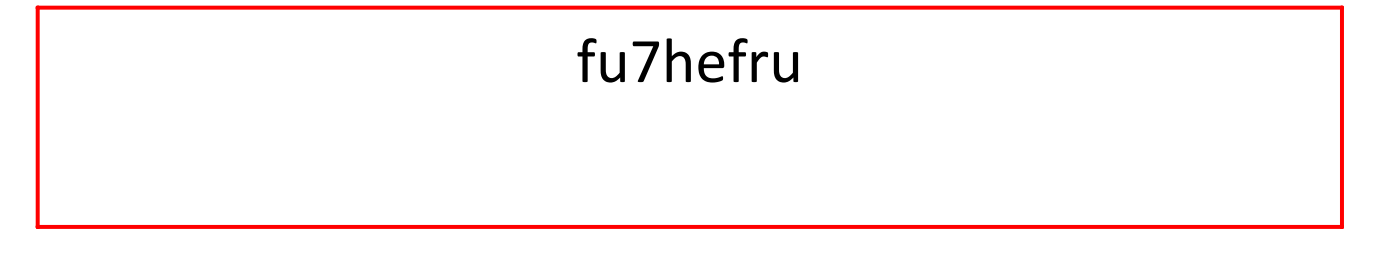